# **How To Use the Scheduling System as a Peer Tutor?**

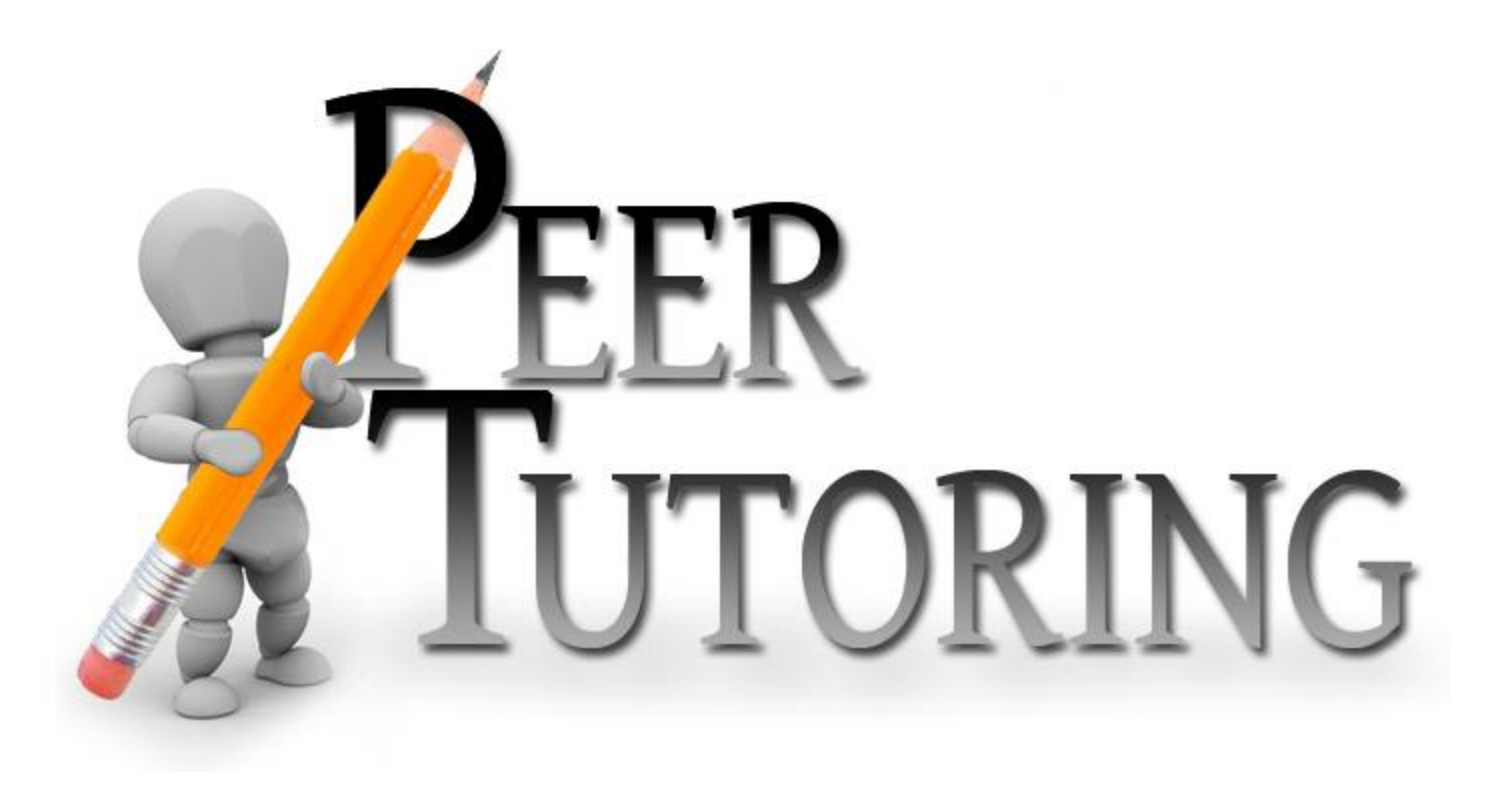

# **Step 1**

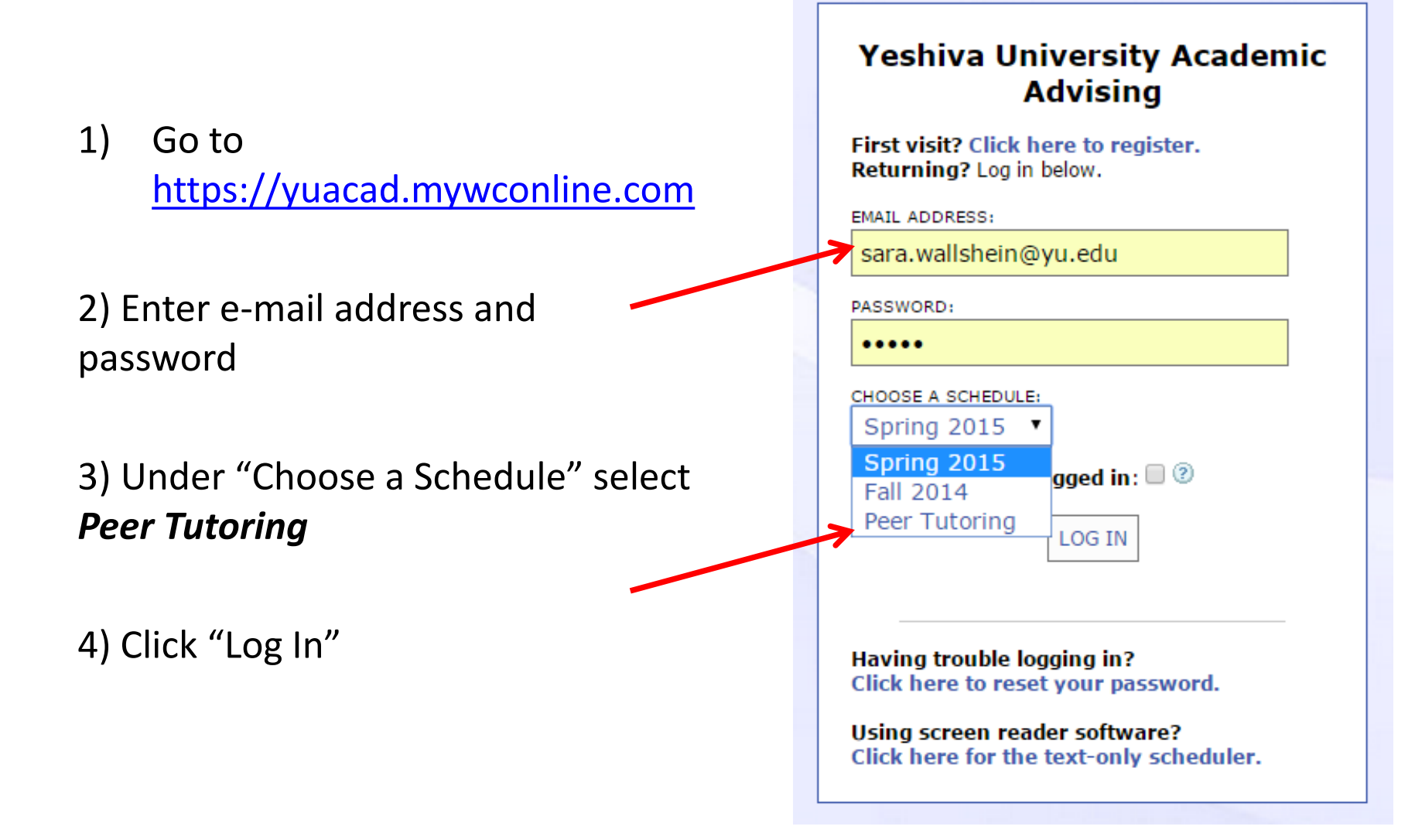

# **Step 2**

• **All Peer Tutors are listed on the left hand side.** 

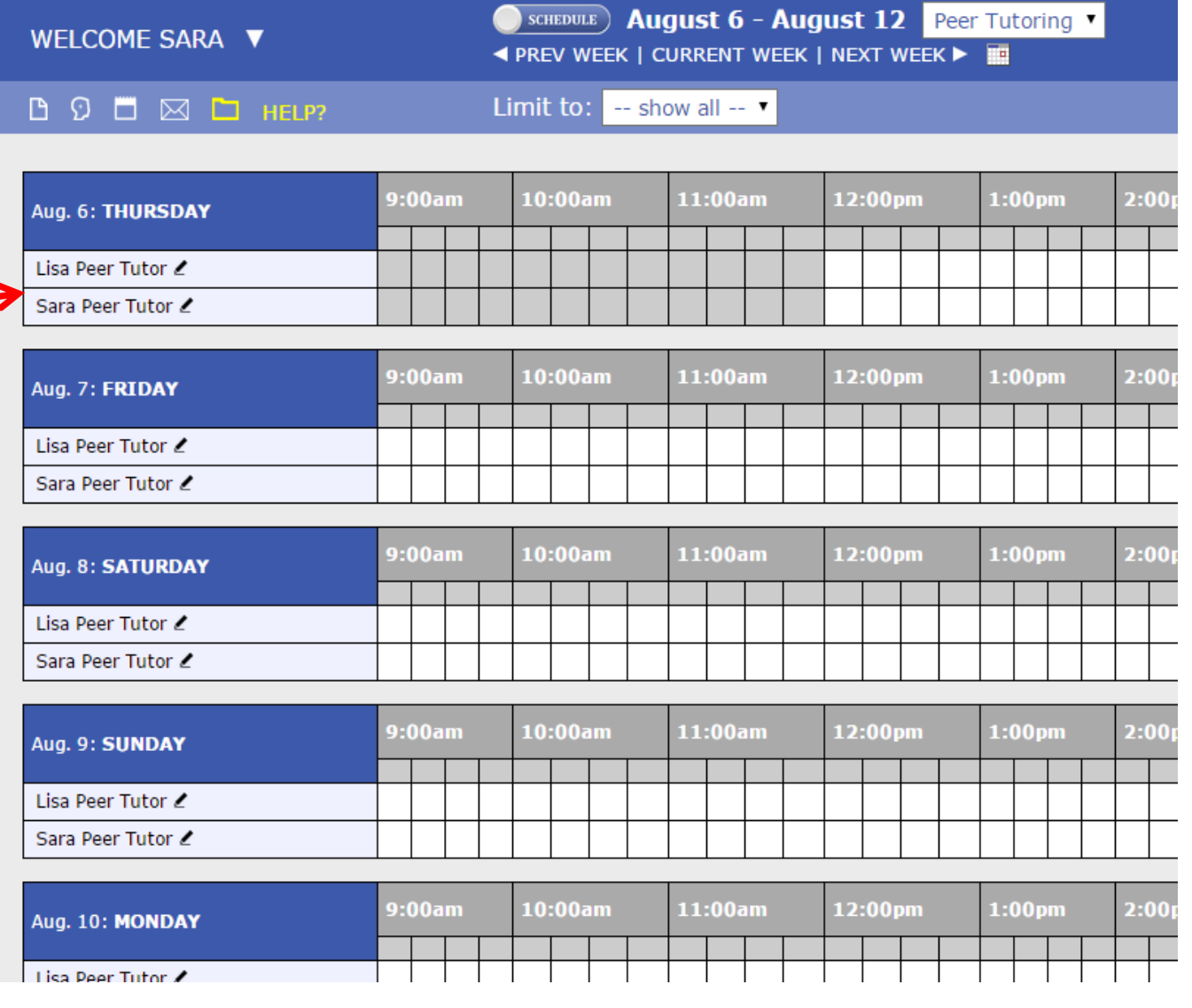

# Step 3

**To find your name more easily, or to sort the tutors by subject, go to the "Limit to:" drop down menu and select the subject.** 

**The list of Peer Tutors will automatically filter to the subject you selected.** 

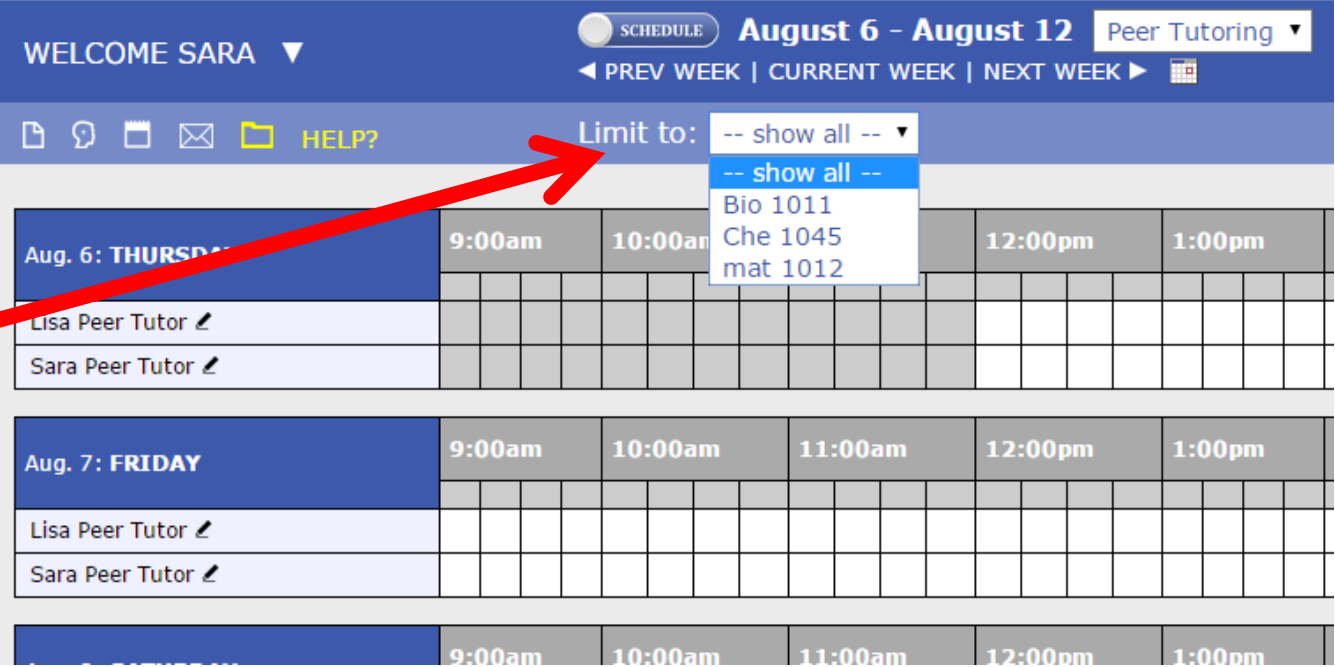

## Throughout the Schedule, you will

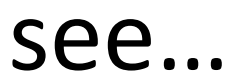

#### **Grey/Blue Boxes:**

*(unavailable time)* Time slots in which you are unavailable for tutoring services.

#### **WHITE boxes:** *(Open times)*

These appointments are still open

#### **Bright Blue boxes:**

*(Reserved times)* If shaded bright blue, a student has made an appointment with you during that time slot.

*NOTE: Slide your cursor over the Bright Blue box to see client's name.* 

*In this example, you will see that Lisa is not available for tutoring services on Friday between 9:00-10:00 AM, or from 1:00-3:00 PM. A client has made an appointment with Lisa from 10:00- 11:00 AM. Lisa is still available to tutor another student between 11:00 AM – 12:00 PM.* 

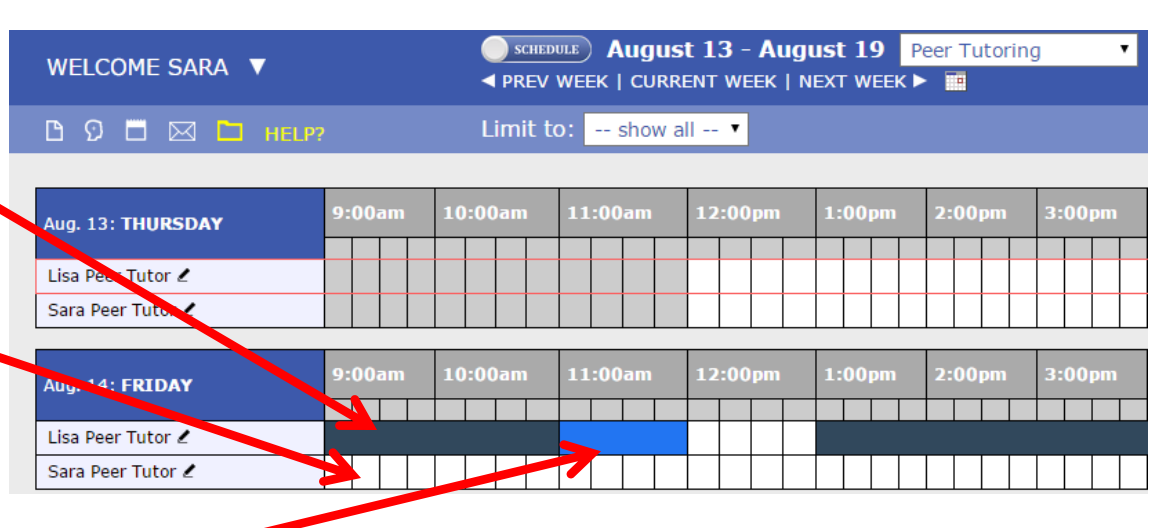

### When to Make an Appointment With Yourself

### • Why?

- Every once in a while, you might not be able to tutor during times you are normally available. In this case, click on the appropriate time slot and simply make an appointment with yourself.
- This time slot will be shaded in **RED,** and therefore unavailable for student appointments. (See below)

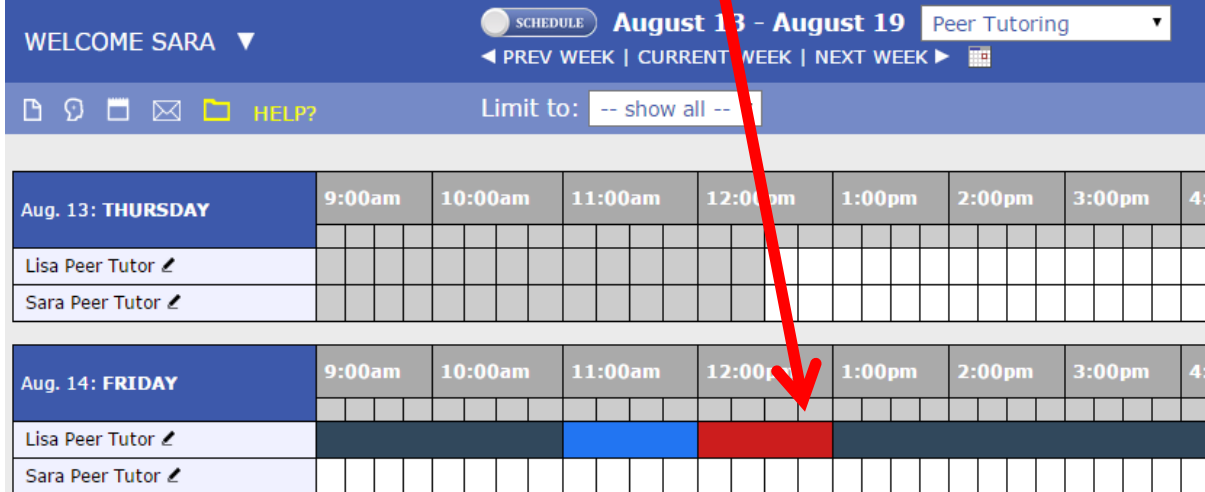

### To Get Information About Your Client…

#### 1) Double click on the **booked appointment**.

2) A separate window will appear (as seen to the right), containing you're appointment and client information

3) E-mail the client to set up a meeting place.

4) As you can see, you can always "Cancel This Appointment" by clicking here.

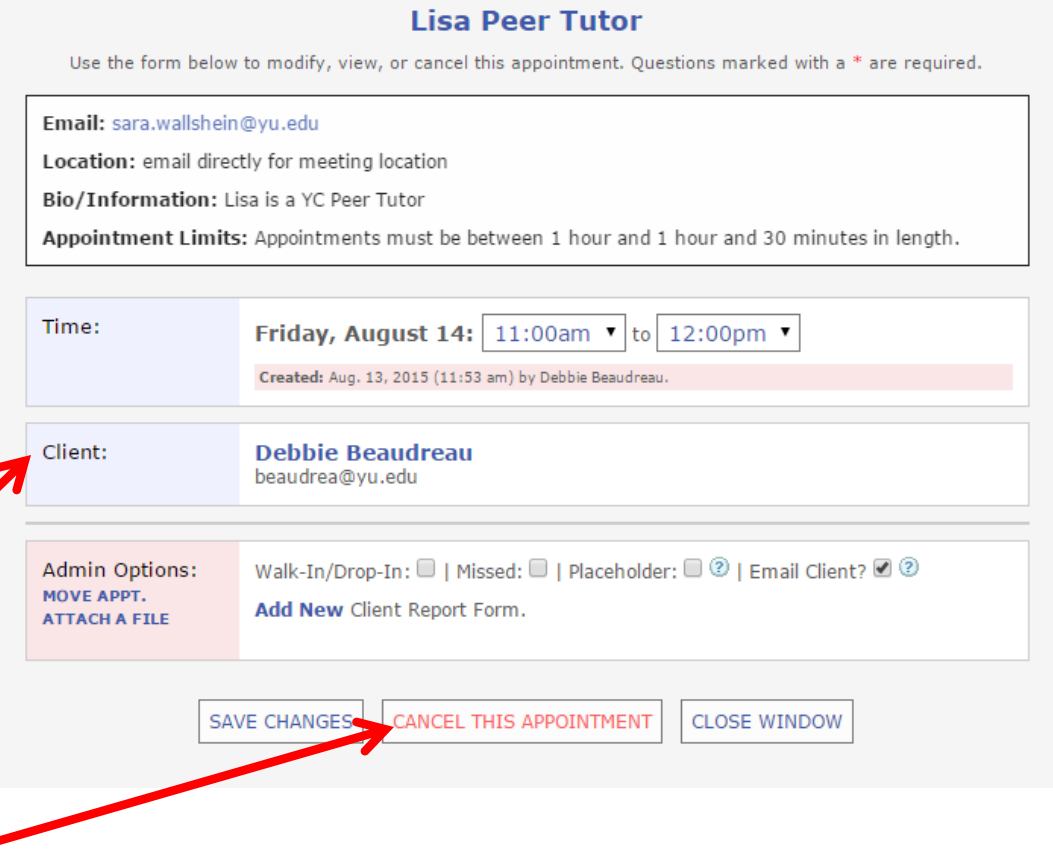

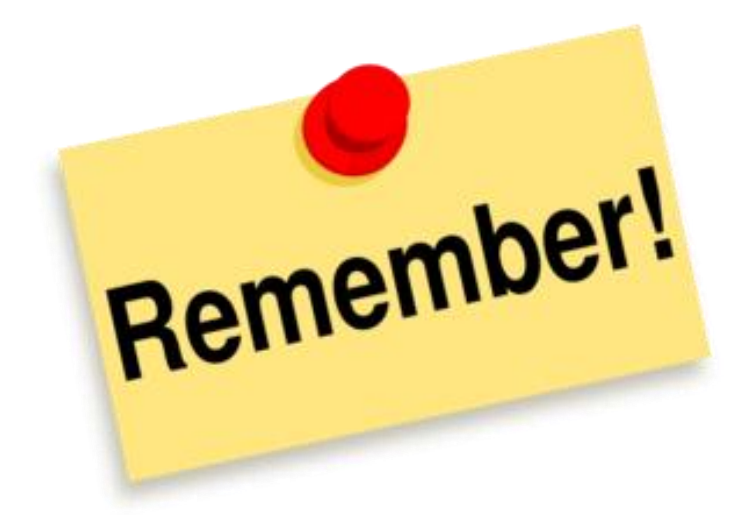

- If a tutoring session is not scheduled with this system, you will NOT get paid.
- It is *your* responsibility to make sure that *your* client has booked their appointment on the scheduling system. If it is not booked through the system, *you will not get paid.*
- If you have any questions or concerns, please e-mail Sara Wallshein at [sara.wallshein@yu.edu](mailto:sara.wallshein@yu.edu)